# **ROMÂNIA** MINISTERUL EDUCAȚIEI ȘI CERCETĂRII UNIVERSITATEA "DUNĂREA DE JOS" DIN GALAȚI

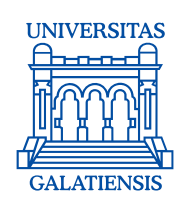

**Anexa 3 la Hotărârea Consiliului de Administrație nr. 37 din 12 mai 2020 Rector, Prof. dr. ing. Puiu Lucian GEORGESCU**

# **PROCEDURA OPERAȚIONALĂ PENTRU SUSŢINEREA EXAMENELOR DE FINALIZARE A STUDIILOR UNIVERSITARE DE LICENŢĂ, DE MASTERAT ŞI A PROGRAMELOR DE STUDII POSTUNIVERSITARE, ÎN ANUL UNIVERSITAR 2019-2020**

**Aprobat**

**Rector,** Prof. univ. dr. ing. Puiu-Lucian GEORGESCU

**Avizat,** Prof. univ. dr.ing. Elena MEREUȚĂ Coordonator al Consiliului Calității al Universității "Dunărea de Jos" din Galaţi

**Avertisment:**

Documentul de față este proprietatea Universității "Dunărea de Jos" din Galați, difuzat în regim **CONTROLAT** și destinat utilizării exclusive pentru propriile cerinte. Utilizarea integrală sau parțială a acestui document sau reproducerea în orice publicație și prin orice procedeu este interzisă fără acordul scris al conducerii Universității "Dunărea de Jos" din Galați. Reproducerea și difuzarea documentului sunt în exclusivitate dreptul Universității "Dunărea de Jos" din Galați, iar copiile sunt numerotate și destinatarul identificat.

Str. Domnească nr.47, cod postal 800008, Galați, România, tel: +40 336 130 109, fax: +40 236 461 353, e-mail: rectorat@ugal.ro, web: [www.ugal.ro](http://www.ugal.ro/) Operator înscris sub nr. 36338 în registrul de evidență a prelucrărilor de date cu caracter personal

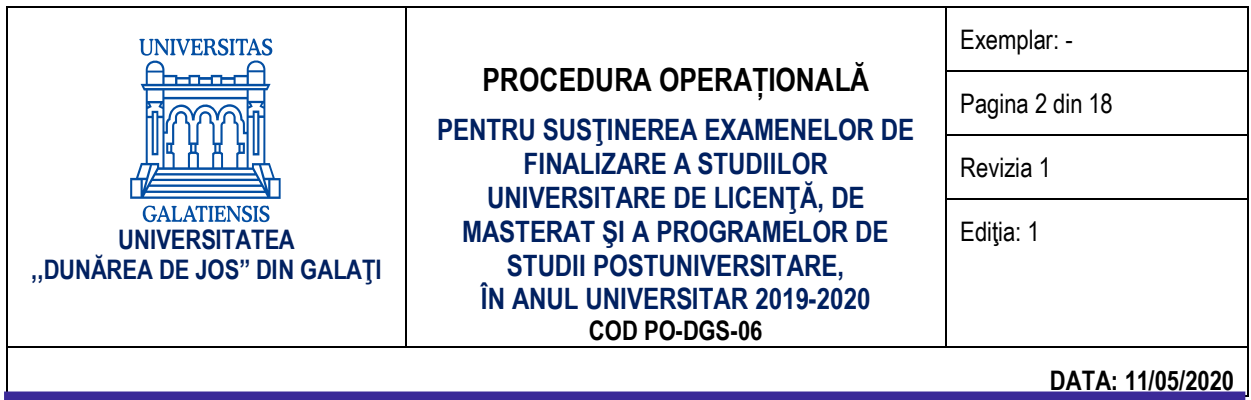

# **INDICATORUL MODIFICĂRILOR**

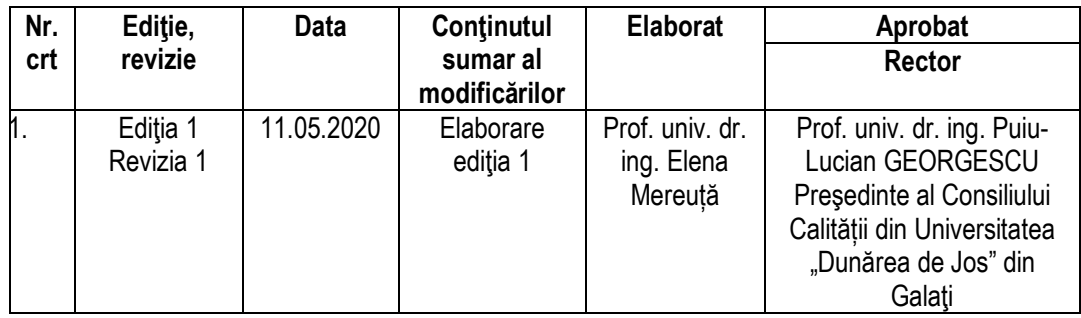

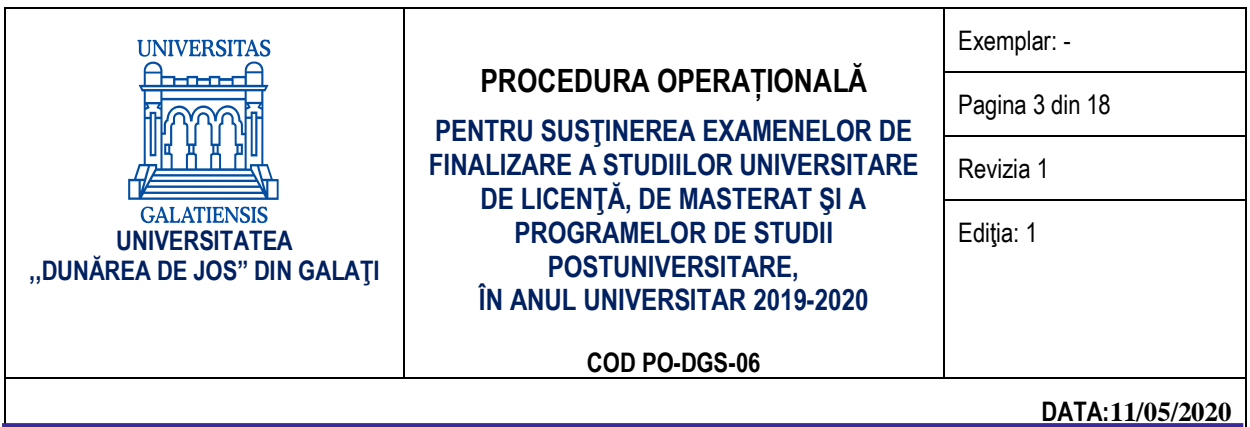

# **CUPRINS:**

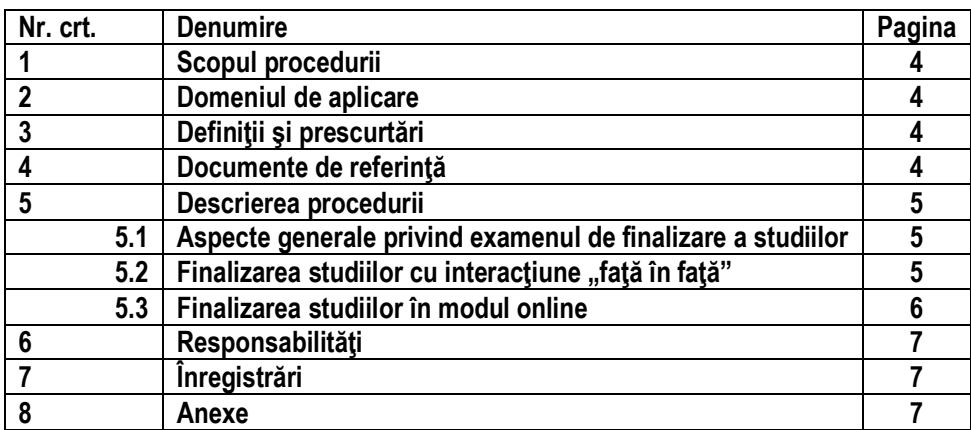

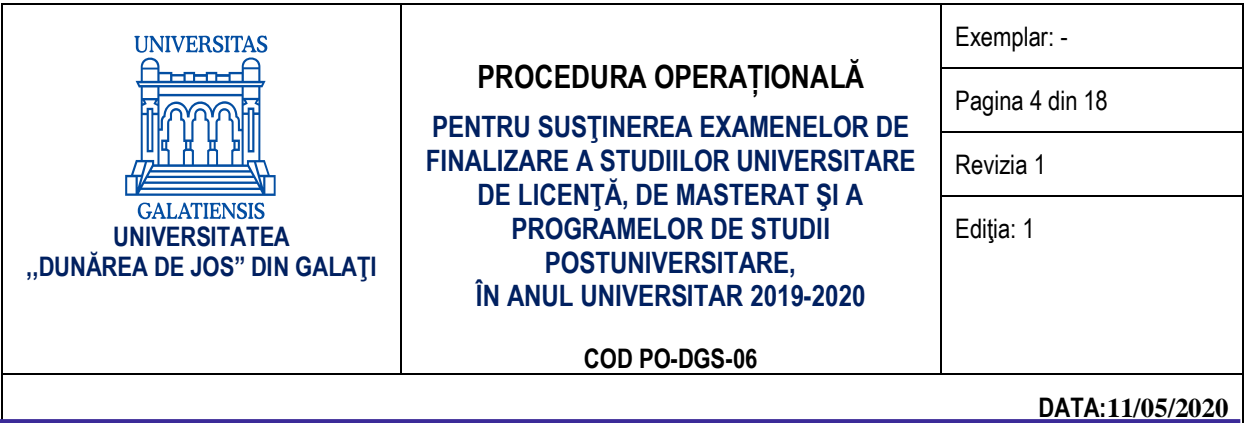

# **1. SCOP**

Scopul acestei proceduri este de a descrie modalitatea de organizare și desfășurare a examenelor de finalizare a studiilor universitare de licență, de masterat și a programelor de studii postuniversitare, pentru anul universitar 2019-2020, pentru a asigura continuitatea activității, precum și pentru a sprijini auditul intern și/ sau alte acțiuni ale organismelor abilitate în activităţi de auditare și/sau control.

Această procedură completează în mod corespunzător, pentru anul universitar 2019-2020, Regulamentul privind organizarea și desfășurarea examenelor de licență /diplomă și disertație, aprobat prin Hotărârea Senatului nr. 62 din 12 martie 2020, cu precizări metodologice privind organizarea şi desfăşurarea examenelor de finalizare a studiilor.

# **2. DOMENIUL DE APLICARE**

Procedura se aplică în cadrul Universității "Dunărea de Jos" din Galați, în anul universitar 2019-2020, în baza autonomiei universitare, cu respectarea calității actului didactic și cu asumarea răspunderii publice, în toate facultățile și departamentele care oferă servicii educaționale prin intermediul programelor de studii universitare de licență, de masterat sau programe de studii postuniversitare.

# **3. DEFINIŢII ŞI PRESCURTĂRI**

ARACIS – Agenţia Română de Asigurare a Calităţii în Învăţământul Superior

UDJG – Universitatea "Dunărea de Jos" din Galați

CA – Consiliul de Administrație

DGS – Direcția Generală Secretariat

DPPD – Departamentul pentru Pregătirea Personalului Didactic

DFCTT – Departamentul de Formare Continuă și Transfer Tehnologic

# **4. DOCUMENTE DE REFERINŢĂ**

- 1. Legea educaţiei naţionale nr. 1/2011, cu modificările şi completările ulterioare,
- 2. Ordinul ministrului educaţiei naționale și cercetării științifice nr. 6125/2016 privind aprobarea Metodologiei-cadru de organizare şi desfăşurare a examenelor de licenţă/diplomă şi disertaţie, cu modificările și completările ulterioare;
- 3. Ordinul nr. 3952 din 03/05/2012 pentru reglementarea unor măsuri privind finalizarea studiilor în învătământul superior pentru situatiile prevăzute la art. 361 alin. (4) și (5) din Legea educației naționale nr. 1/2011,
- 4. Ordinul ministrului educației naționale nr. 5664 din 30/12/2019 pentru modificarea Ordinului ministrului educației naționale și cercetării științifice nr. 6125/2016 privind aprobarea Metodologiei-cadru de organizare şi desfăşurare a examenelor de licentă/diplomă,
- 5. Carta Universității "Dunărea de Jos" din Galați,
- 6. Regulamentul privind organizarea și desfășurarea examenelor de licență /diplomă și disertație, aprobat prin Hotărârea Senatului nr. 62 din 12 martie 2020
- 7. Decretul Președintelui României nr. 195/2020 privind instituirea stării de urgență la nivel național, publicat în Monitorul Oficial al României, Partea I, nr. 212 din 16 martie 2020,
- 8. Decretul nr. 240/2020 privind prelungirea stării de urgență pe teritoriul României, Publicat în Monitorul Oficial, Partea I nr. 311 din 14 aprilie 2020. Formă aplicabilă la [06 mai 2020.](dataincarcare:)
- 9. Ordonanța militară nr. 2/2020 privind măsuri de prevenire a răspândirii COVID-19, publicată în Monitorul Oficial, Partea I nr. 232 din 21 martie 2020, suspendarea activității didactice (interacțiunea "față în față") și desfășurarea activităților online în perioada stării de urgență pe teritoriul României,
- 10. Hotărârea [nr. 7](https://lege5.ro/App/Document/gm3dinztge4q/hotararea-nr-7-2020-privind-aprobarea-hotararii-nr-9-a-grupului-de-suport-tehnico-stiintiflc-privind-gestionarea-bolilor-inalt-contagioase-pe-teritoriul-romaniei?d=2020-05-06) din 11 martie 2020 a Comitetului Național pentru Situații Speciale de Urgență (CNSSU) privind aprobarea Hotărârii [nr. 9](https://lege5.ro/App/Document/gm3diobqhe2q/hotararea-nr-9-2020-a-grupului-de-suport-tehnico-stiintific-privind-gestionarea-bolilor-inalt-contagioase-pe-teritoriul-romaniei?d=2020-05-06) a Grupului de suport tehnico-științific privind gestionarea bolilor înalt contagioase pe teritoriul

Exemplar nenumerotat **4 |** 

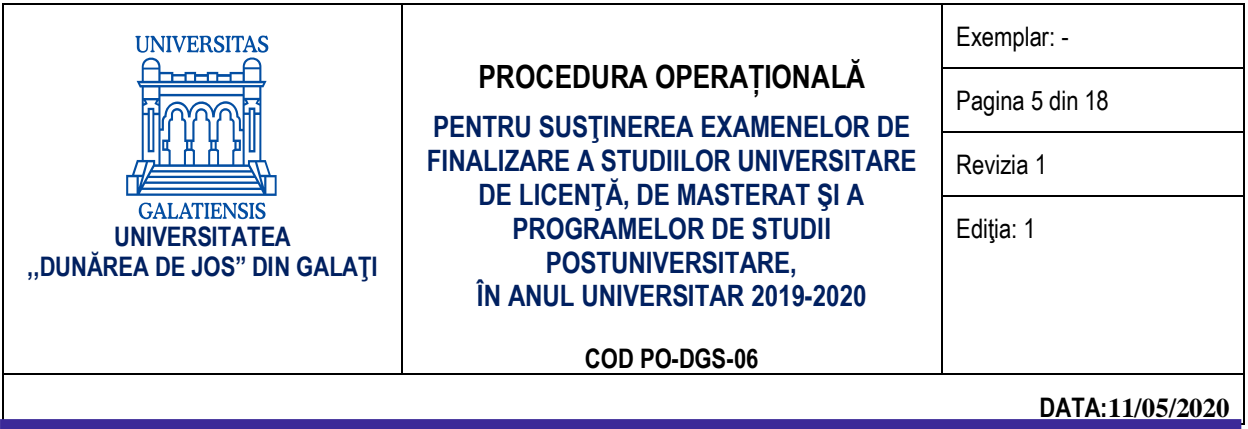

României, potrivit căreia se recomandă "utilizarea unor metode didactice alternative de învățământ",

- 11. OUG 58/2020 privind luarea unor măsuri pentru buna funcţionare a sistemului de învăţământ.
- 12. Regulament privind organizarea și funcționarea programelor de conversie profesională a cadrelor didactice din învățământul preuniversitar, Hotărârea Senatului nr. 182 din 6 decembrie 2017
- 13. OM 4206/2020 privind luarea unor măsuri în domeniul învățământului superior din România

# **5. DESCRIEREA PROCEDURII**

Pentru realizarea atribuțiilor date în competență, DGS, prin secretariatele facultăților, oferă suport pentru desfășurarea următoarelor activități legate de finalizarea studiilor:

- înscrierea, inclusiv online a studenților;
- primirea lucrării de licență/ diplomă și disertație, inclusiv online, în format pdf;
- completarea fișelor de lichidare prin intermediul serviciilor funcționale ale universității.

# **5.1. Aspecte generale privind examenul de finalizare a studiilor**

Pentru anul universitar 2019-2020, desfășurarea tuturor examenelor de finalizare a studiilor de licență, de masterat sau a programelor de studii postuniversitare, se poate realiza și în modul online, pentru formele de organizare a programelor de studii cu frecvență și cu frecvență redusă și reprezintă modalități de realizare a formelor de exercitare a programelor de studii prevăzute la art. 139 lit. a) și b) din Legea educației naționale nr. 1/2011, cu modificările și completările ulterioare.

Facultățile transmit către Rectorat, decizia Consiliului facultății privind modalitatea de organizare a examenelor de finalizare a studiilor și își asumă responsabilitatea pentru toate implicațiile ce decurg din alegerea făcută.

DFCTT/DPPD transmit către Rectorat, decizia acestora privind modalitatea de organizare a examenelor de finalizare a studiilor postuniversitare și își asumă responsabilitatea pentru toate implicațiile ce decurg din alegerea făcută.

# **5.2. Finalizarea studiilor cu interacţiune "faţă în faţă"**

Pentru cazul în care facultățile/DFCTT/DPPD aleg să mențină prezența, în același loc și în același moment, a comisiei/comisiilor de examen specifice fiecărei probe și a examinatului, conducerile facultăților iau măsurile necesare pentru a asigura limitarea contactului dintre persoane. Pentru siguranța studenților și a cadrelor didactice, organizarea acestor activităţi trebuie să se facă cu respectarea distanţării sociale şi a celorlalte măsuri individuale de protecţie. Numărul maxim de persoane (studenti și membri ai comisiei de examen), care pot fi prezenți simultan într-un spațiu închis este cel prevăzut de reglementările în vigoare.

În acest caz, desfășurarea examenelor de finalizare a studiilor de licență, de masterat sau a programelor de studii postuniversitare se organizează cu respectarea Regulamentului privind organizarea și desfășurarea examenelor de licență/diplomă și disertație aprobat prin Hotărârea Senatului nr. 62 din 12 martie 2020.

# **5.3. Finalizarea studiilor în modul online**

Pentru cazul în care facultățile/departamentele aleg să susțină examenele de finalizare a studiilor de licentă, de masterat sau a programelor de studii postuniversitare, în modul online, se va utiliza platforma Microsoft Teams, recunoscută la nivel institutional.

Facultățile care folosesc alte platforme care permit susținerea online a examenelor de finalizare a studiilor, transmit o informare către Consiliul de administrație despre platformele utilizate şi își asumă responsabilitatea pentru securitatea cibernetică și pentru protecția datelor cu caracter personal.

În acest caz, platforma aleasă, la fel ca platforma Microsoft Teams, trebuie să asigure confidențialitatea și securitatea utilizatorilor prin respectarea principiilor de păstrare a integrității datelor stocate, prin:

- respectarea tuturor standardelor la nivel european și global (securitate);
- controlul deplin și permanent al utilizatorilor asupra datelor proprii (confidențialitate);

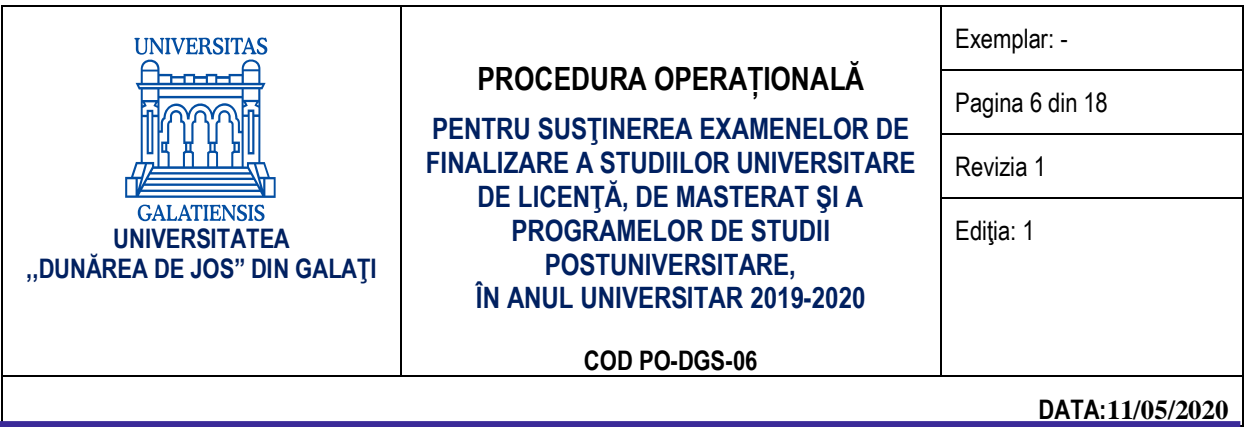

- respectarea legilor și a reglementărilor locale în materie de conformitate a datelor cu caracter personal (GDPR), pentru a preveni utilizarea abuzivă a datelor cu caracter personal sau riscul ca acestea să ajungă pe mâini greșite (conformitate);
- stocarea datelor în cloud, nu pe servere locale, precum și mentenanța continuă prin asigurarea de servicii suport tehnic de calitate (fiabilitate).

# *5.3.1 Înscrierea online a candidaţilor la examenul de finalizare a studiilor*

Înscrierea candidaților pentru examenul de licență/diplomă sau disertație se face cu cel puțin 10 zile înainte de data programată pentru începerea examenului de finalizare a studiilor. Toate documentele transmise se vor salva în dosarul electronic al candidatului. Pentru înscrierea online a candidaților la examenul de licență/diplomă sau disertație se parcurg următoarele etape:

- a) Candidatul trimite pe adresa de e-mail a secretariatului facultății următoarele documente:
	- formularul tipizat de înscriere la examenul de licentă/ diplomă sau disertație, completat cu datele personale (Anexa 1, Anexa 2), (document semnat şi scanat);
	- acordul profesorului coordonator pentru prezentarea și susținerea lucrării în fața comisiei de examinare pentru fiecare student coordonat (document semnat şi scanat). Fiecare facultate va utiliza formularul propriu;
	- lucrarea de licentă/proiectul de diplomă sau lucrarea de disertație în format electronic (pdf).
- b) Dosarul electronic de înscriere la examenul de finalizare a studiilor contine și Fișa absolventului, completată de către secretariatul facultății și serviciile funcționale ale universității, document scanat.
- c) Pentru candidații la examenul de licență/diplomă, secretariatele facultăților vor include în dosarul electronic și o copie scanată a certificatului de competență lingvistică într-o limbă de largă circulație internațională, eliberat de universitate.

# *5.3.2. Desfăşurarea probelor*

# **5.3.2.1. Examenul de licenţă/diplomă**

Conform art. 14 din Regulamentul privind organizarea și desfășurarea examenelor de licență /diplomă și disertație aprobat prin Hotărârea Senatului nr. 62 din 12 martie 2020, examenul de licenţă/diplomă constă din două probe, după cum urmează:

- proba 1: evaluarea cunostintelor fundamentale și de specialitate;

- proba 2: prezentarea și susținerea lucrării de licență/proiectului de diplomă.

# **Proba 1: evaluarea cunoştinţelor fundamentale şi de specialitate**

- a) În cazul în care modalitatea de sustinere a probei de evaluarea a cunoștințelor fundamentale și de specialitate se desfășoară în varianta test grilă, se va folosi platforma Microsoft Teams, care permite testarea în timp real a studentului. Etapele tehnice pentru conectare şi testare sunt detaliate în Anexa 3.
- b) În cazul în care modalitatea de sustinere a probei de evaluarea a cunoștințelor fundamentale și de specialitate se desfășoară în varianta examen scris, se va folosi platforma Microsoft Teams, care permite testarea studentului. Etapele tehnice pentru conectare și testare sunt detaliate în Anexa 4.
- c) În cazul în care modalitatea de susținere a acestei probe se desfășoară sub forma de examen oral, se va folosi platforma Microsoft Teams. Se vor înregistra integral atât întrebările adresate de comisie studentului cât și răspunsurile acestuia. Etapele tehnice pentru conectare şi testare sunt detaliate în Anexa 5.

**Proba 2: prezentarea şi susţinerea lucrării de licenţă/proiectului de diplomă** se desfășoară sub formă de examen oral, pe platforma Microsoft Teams.

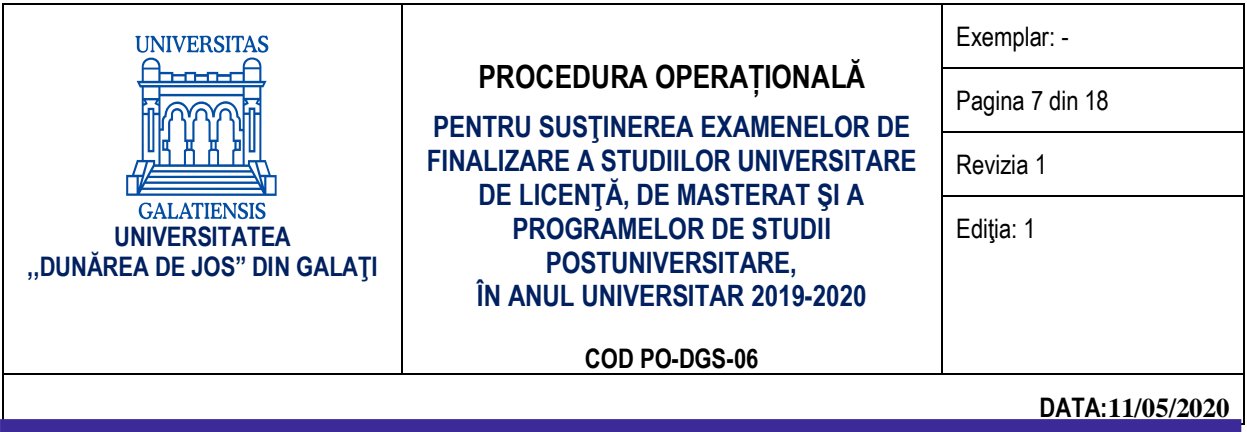

Etapele tehnice pentru conectarea, prezentarea și susținerea lucrării de licență/proiectului de diplomă sunt detaliate în Anexa 5. De asemenea, Anexa 5 detaliază şi soluția software ce permite participarea în regim online, asigurându-se astfel caracterul public al prezentării.

Deliberarea comisiilor cu privire la stabilirea rezultatelor examenelor de finalizare a studiilor nu este publică.

Examenul de licentă/diplomă se organizează și se desfășoară în aceleași condiții pentru toți candidații, indiferent de forma de învăţământ parcursă.

Susținerea examenului de licență/diplomă în variantă online va fi înregistrată integral, pentru fiecare absolvent în parte și va fi arhivată la nivelul facultății.

# **5.3.2.1. Examenul de disertație**

Conform art. 21 din Regulamentul privind organizarea și desfășurarea examenelor de licentă/diplomă și disertație aprobat prin Hotărârea Senatului nr. 62 din 12 martie 2020, examenul de disertatie constă în prezentarea și susținerea lucrării de disertație.

Examenul de disertație se desfășoară oral pe platforma Microsoft Teams. Etapele tehnice pentru conectarea, prezentarea şi susţinerea lucrării de disertaţie sunt prezentate în Anexa 5. De asemenea, Anexa 5 detaliază şi soluția software ce permite participarea în regim online, asigurându-se astfel caracterul public al prezentării.

Examenul de disertație se organizează și se desfăsoară în aceleași condiții pentru toți candidații, indiferent de forma de învățământ parcursă.

Susținerea examenului de disertație în variantă online va fi înregistrată integral, pentru fiecare absolvent în parte și va fi arhivată la nivelul facultății.

#### *5.3.3 Finalizarea programelor de studii postuniversitare*

Programele postuniversitare de formare și dezvoltare profesională continuă se finalizează cu un examen de certificare a competențelor profesionale asimilate de către cursanți pe parcursul programului (conform Legii nr. 1/2011, art. 173, alin. 3, cu modificările şi completările ulterioare). La finalizarea programelor postuniversitare de formare și dezvoltare profesională UDJG eliberează un certificat de atestare a competențelor profesionale specifice programului.

Prezentarea și susținerea lucrării pentru examenul de certificare a competențelor profesionale se desfășoară sub formă de examen oral, pe platforma Microsoft Teams. Etapele tehnice pentru conectarea, prezentarea şi susţinerea lucrării pentru examenul de certificare a competențelor profesionale sunt detaliate în Anexa 5. De asemenea, Anexa 5 detaliază şi soluția software ce permite participarea în regim online, asigurându-se astfel caracterul public al prezentării.

Deliberarea comisiilor cu privire la stabilirea rezultatelor examenului de de certificare a competențelor profesionale nu este publică.

Susținerea examenului de certificare a competențelor profesionale în variantă online va fi înregistrată integral, pentru fiecare absolvent în parte și va fi arhivată la nivelul DFCTT/DPPD.

# **6. RESPONSABILITĂŢI**

Consiliul de Administrație al UDJG avizează procedura şi o înaintează Senatului universității spre aprobare. Senatul universității aprobă procedura.

Prorectorul cu activitatea didactică și asigurarea calității monitorizează aplicarea procedurii şi propune modificarea și/sau retragerea procedurii, în funcție de actele normative subsecvente.

Decanatele, secretariatele facultăților, departamentele, personalul didactic aplică procedura.

# **7. ÎNREGISTRĂRI**

Procedura se avizează de Consiliul de Administrație și se aprobă de Senatul UDJG. Pe baza experienței acumulate în timp urmează să se formuleze propuneri de îmbunătățire a procedurii.

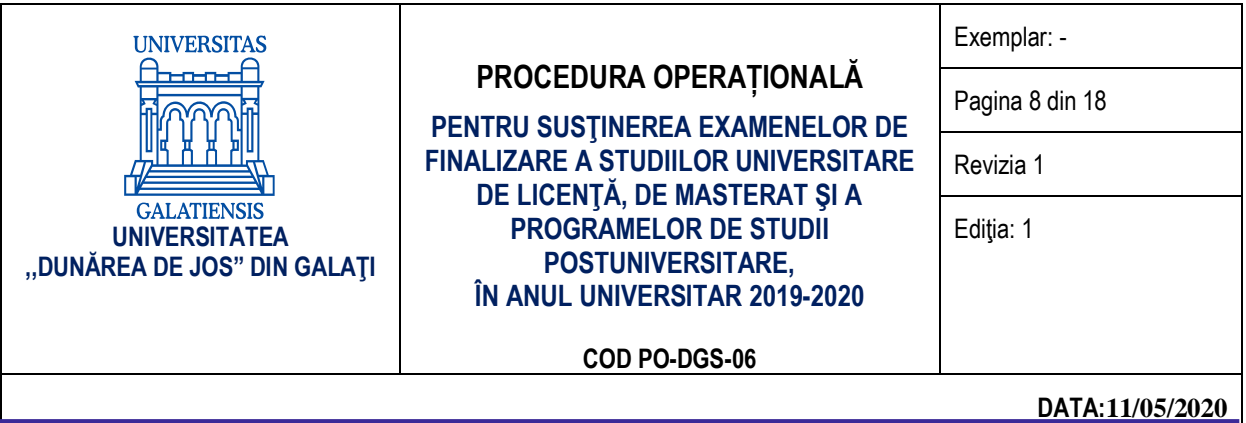

Modificările se inițiază de către structurile implicate în organizarea şi desfăşurarea examenelor de finalizare a studiilor din cadrul UDJG. Propunerea se înaintează către Comisia de calitate.

Modificările din capitolul 5 conduc la elaborarea unei noi ediții. Modificările din celelalte capitole conduc la revizia ediției curente.

Orice ediție sau revizie este avizată de Comisia de calitate și se aprobă de Senatul UDJG.

# **8. ANEXE**

- ✓ Anexa 1 Fișa de înscriere la examenul de licență/ diplomă
- $\checkmark$  Anexa 2 Fișa de înscriere la examenul de disertație
- ✓ Anexa 3 Etapele tehnice de utilizare a platformei Microsoft Teams pentru susținerea examenelor de finalizare de studii – evaluarea cunostințelor fundamentale și de specialitate – test grilă
- ✓ Anexa 4 Etapele tehnice de utilizare a platformei Microsoft Teams pentru susținerea examenelor de finalizare de studii – evaluarea cunoștințelor fundamentale și de specialitate – examen scris
- $\checkmark$  Anexa 5 Etapele tehnice pentru conectare și testare probe orale.

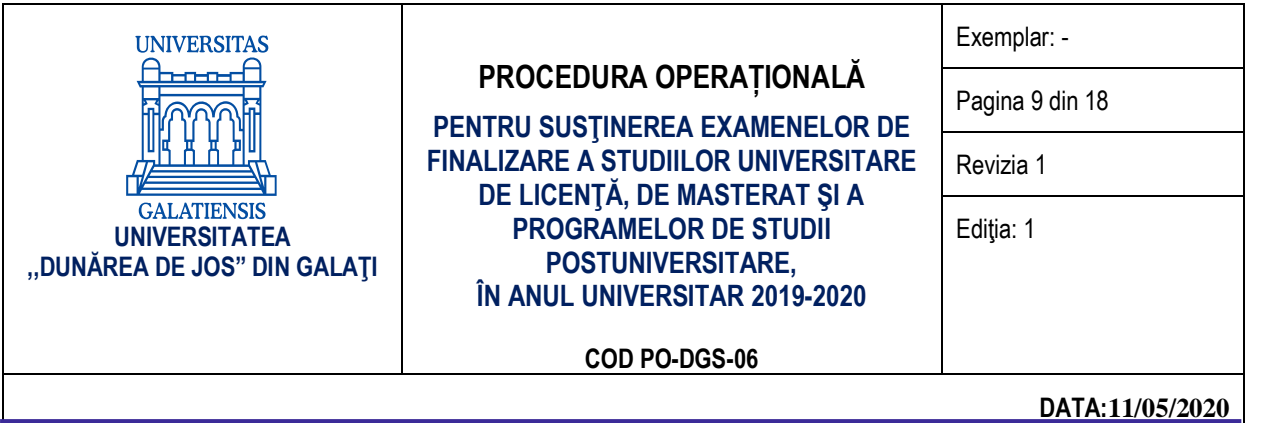

# **FIŞA DE OBSERVAŢII ŞI AVIZĂRI**

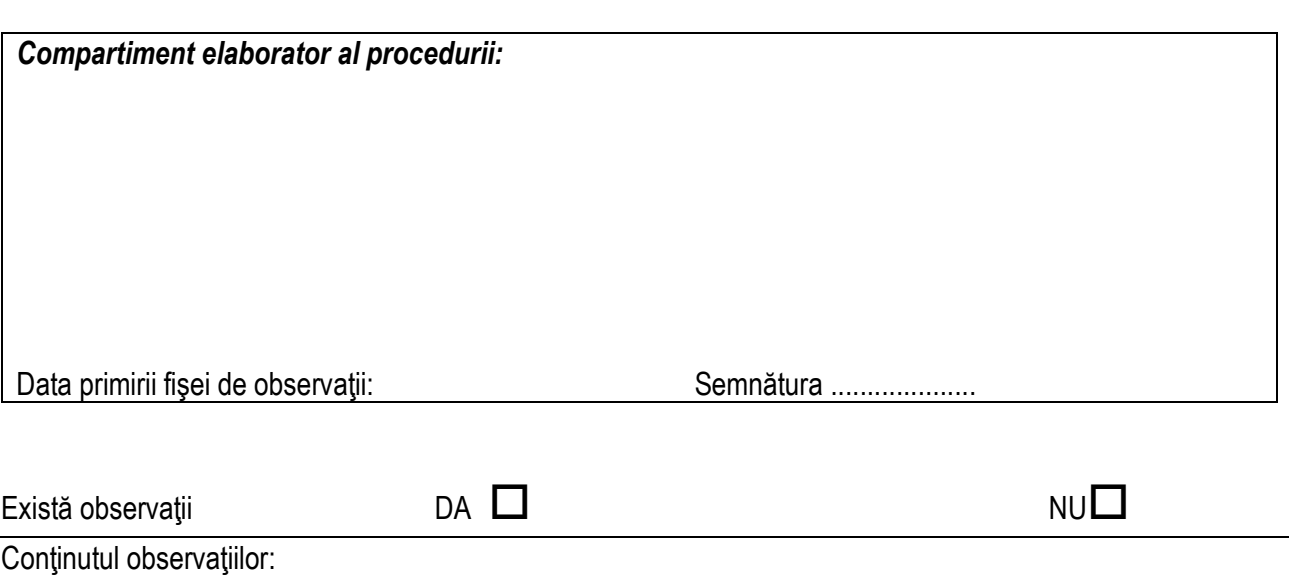

OBS.: Dacă se depăşeşte spaţiul se completează pe pagini separate ce se vor ataşa acestei file! FIŞA SE RETURNEAZĂ ÎN MAXIMUM 5 ZILE COMPARTIMENTULUI ELABORATOR

**ANEXA** FPO-CC-01.01

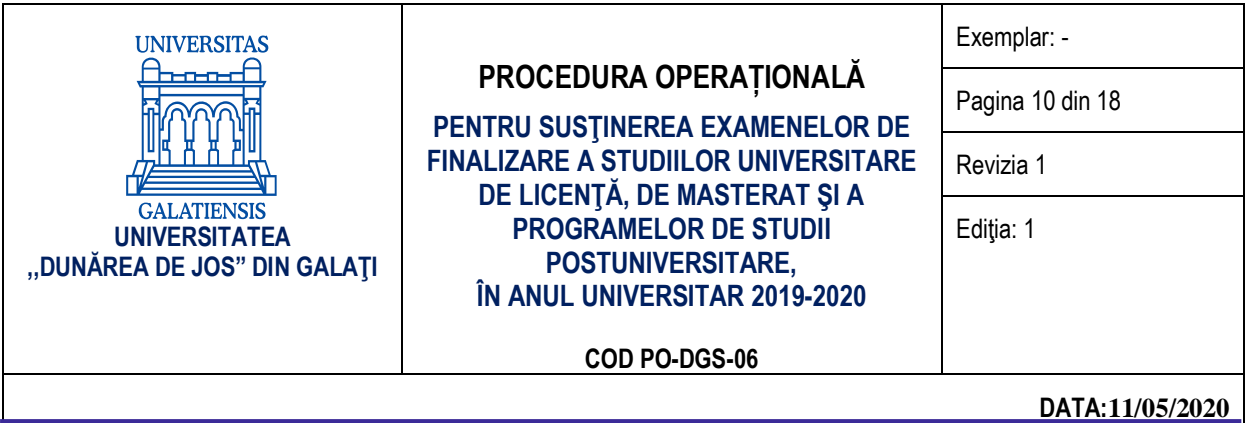

# **ANEXA** FPO-CC-01.02

# **LISTA DE DIFUZARE**

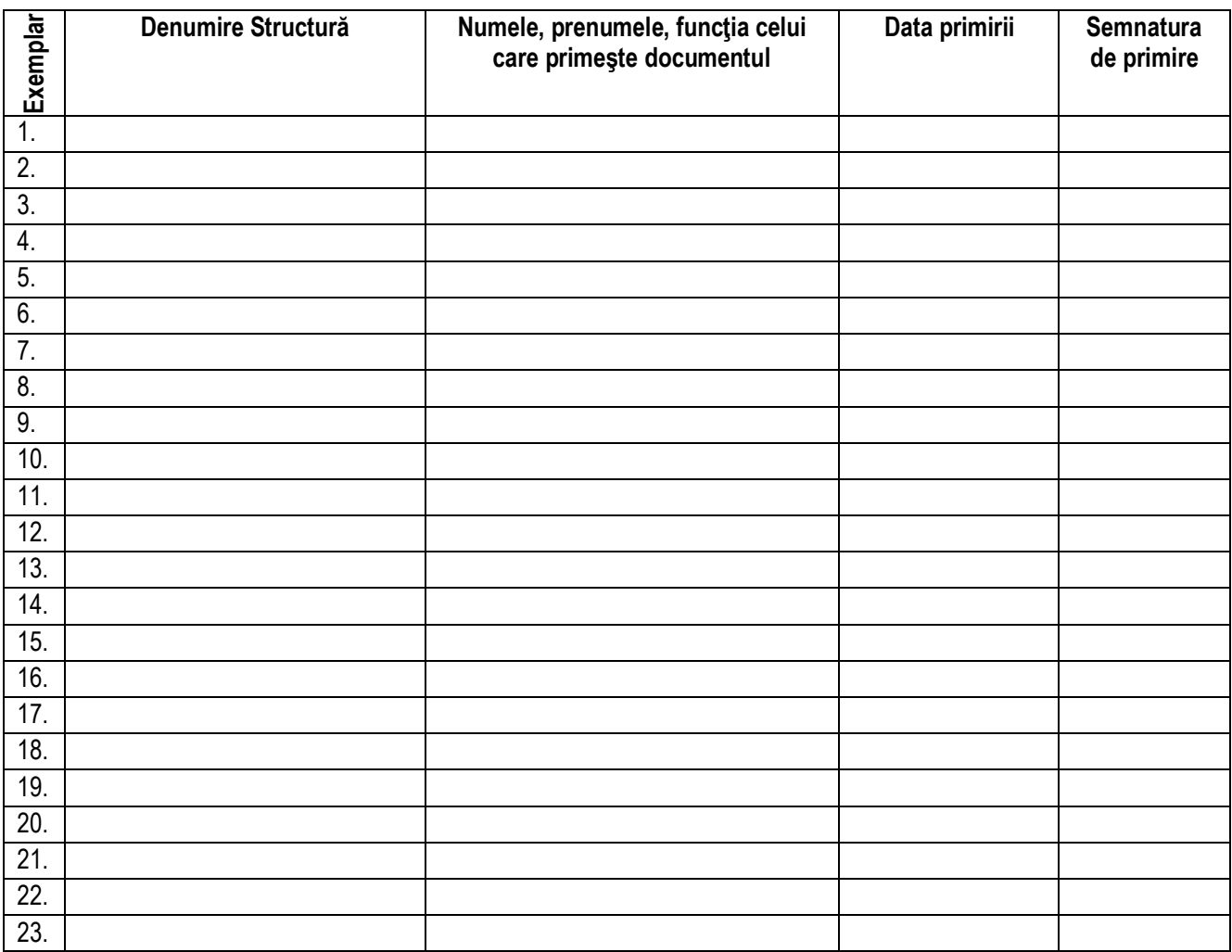

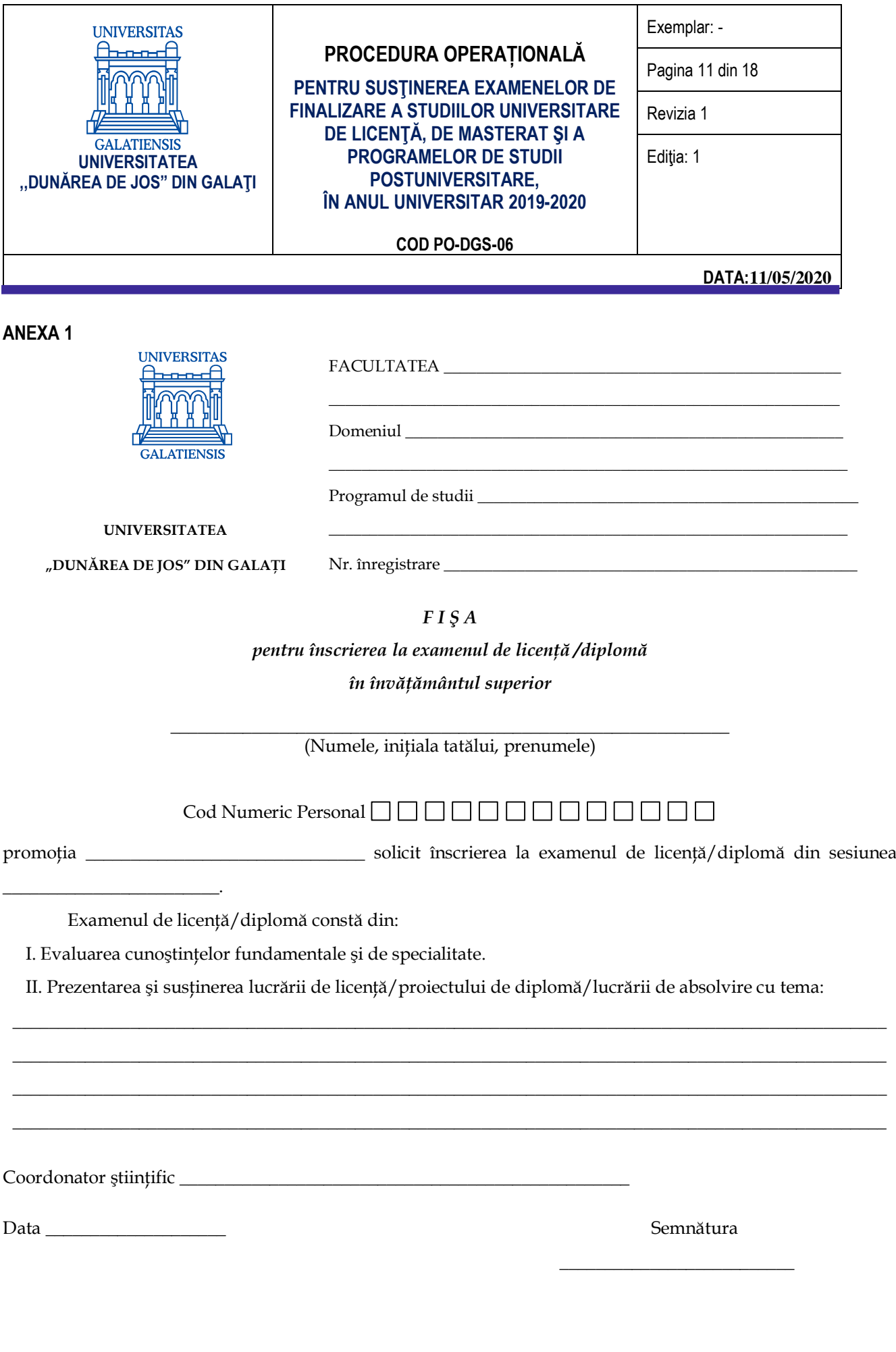

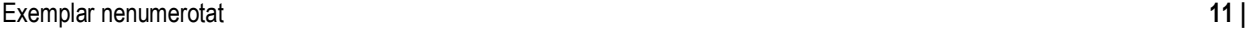

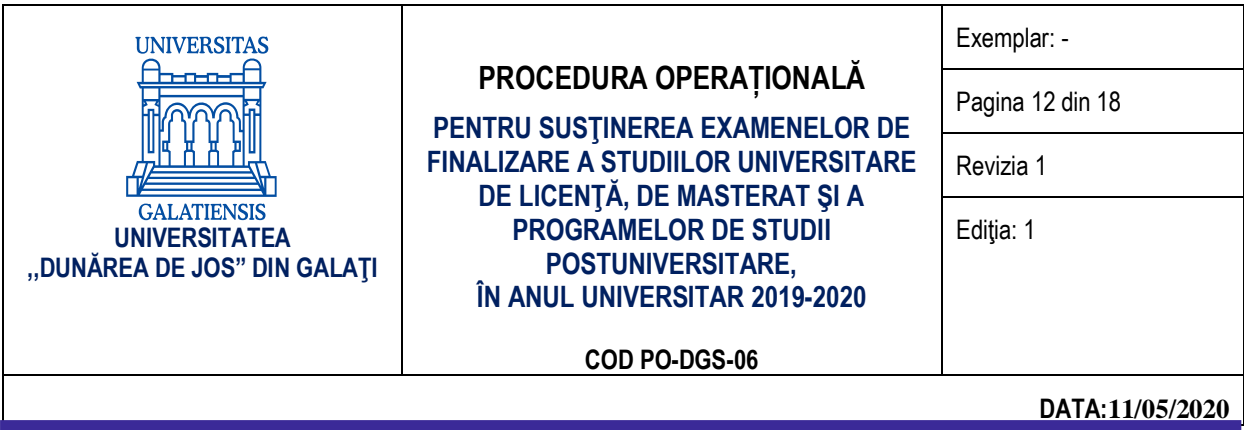

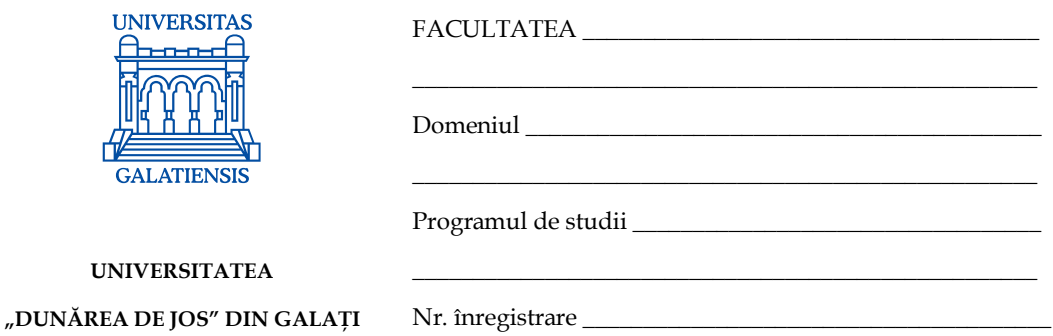

# *F I Ş A*

*pentru înscrierea la examenul de disertaţie în învăţământul superior*

*\_\_\_\_\_\_\_\_\_\_\_\_\_\_\_\_\_\_\_\_\_\_\_\_\_\_\_\_\_\_\_\_\_\_\_\_\_\_\_\_\_\_\_\_\_\_\_\_\_\_\_\_\_\_\_\_\_\_\_* (Numele, iniţiala tatălui, prenumele)

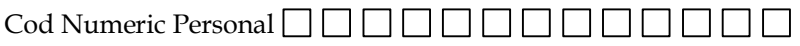

 $\Box$  . The contribution of the contribution of the contribution of the contribution of the contribution of the contribution of the contribution of the contribution of the contribution of the contribution of the contributi \_\_\_\_\_\_\_\_\_\_\_\_\_\_\_\_\_\_\_\_\_\_\_\_\_\_\_\_\_\_\_\_\_\_\_\_\_\_\_\_\_\_\_\_\_\_\_\_\_\_\_\_\_\_\_\_\_\_\_\_\_\_\_\_\_\_\_\_\_\_\_\_\_\_\_\_\_\_\_\_\_\_\_\_\_\_\_\_\_\_\_\_\_\_\_\_ \_\_\_\_\_\_\_\_\_\_\_\_\_\_\_\_\_\_\_\_\_\_\_\_\_\_\_\_\_\_\_\_\_\_\_\_\_\_\_\_\_\_\_\_\_\_\_\_\_\_\_\_\_\_\_\_\_\_\_\_\_\_\_\_\_\_\_\_\_\_\_\_\_\_\_\_\_\_\_\_\_\_\_\_\_\_\_\_\_\_\_\_\_\_\_\_

 $\mathcal{L}_\text{max}$  , and the set of the set of the set of the set of the set of the set of the set of the set of the set of the set of the set of the set of the set of the set of the set of the set of the set of the set of the

promoţia \_\_\_\_\_\_\_\_\_\_\_\_\_\_\_\_\_ solicit înscrierea la examenul de disertaţie din sesiunea \_\_\_\_\_\_\_\_\_\_\_\_\_\_\_\_\_\_\_\_\_\_\_ .

Titlul lucrării de disertaţie \_\_\_\_\_\_\_\_\_\_\_\_\_\_\_\_\_\_\_\_\_\_\_\_\_\_\_\_\_\_\_\_\_\_\_\_\_\_\_\_\_\_\_\_\_\_\_\_\_\_\_\_\_\_\_\_\_\_\_\_\_\_\_\_\_\_\_\_\_

Coordonator ştiinţific \_\_\_\_\_\_\_\_\_\_\_\_\_\_\_\_\_\_\_\_\_\_\_\_\_\_\_\_\_\_\_\_\_\_\_\_\_\_\_\_\_\_\_\_

Data \_\_\_\_\_\_\_\_\_\_\_\_\_\_\_\_\_\_\_\_ Semnătura

Exemplar nenumerotat **12 |** 

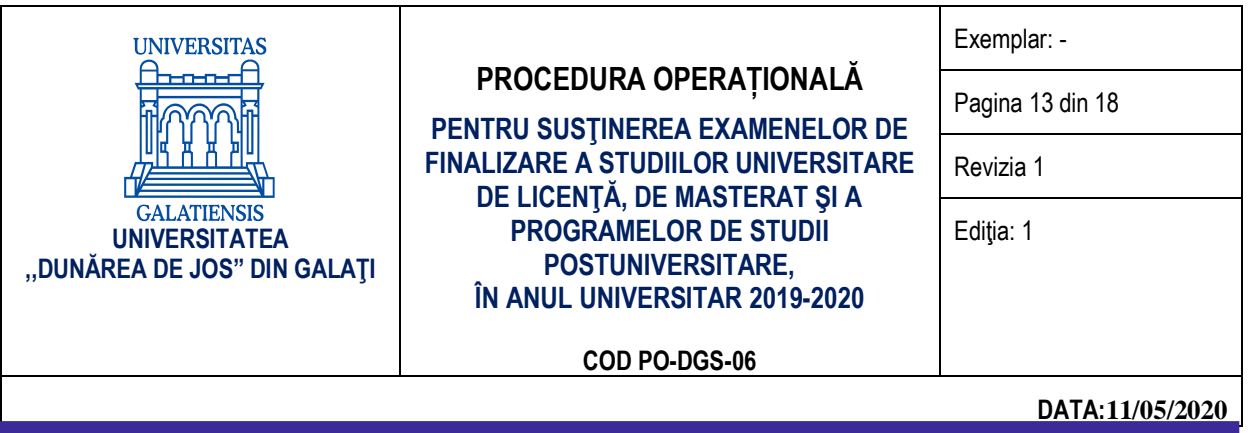

#### Etapele tehnice de utilizare a platformei Microsoft Teams pentru sustinerea examenelor de finalizare a studiilor **evaluarea cunoștințelor fundamentale și de specialitate prin test grilă**

Pentru sustinerea online a probei de evaluare a cunoștințelor fundamentale și de specialitate prin test grilă, folosind platforma Microsoft Teams, se recomandă parcurgerea următoarelor etape tehnice:

- 1. În vederea sustinerii online a probei de evaluare a cunostintelor fundamentale si de specialitate prin test grilă, **secretarul comisiei va parcurge următoarele etape:**
	- a) Va descărca și instala platforma Microsoft Teams (https://products.office.com/en-us/microsoft-teams/downloadapp#desktopAppDownloadregion) folosind contul UGAL (e-mail și parolă) și va crea o echipă folosind butonul Echipe (Teams).

Pentru a crea o Echipă (Teams) se poate folosi următoarea succesiune: butonul *Alăturați-vă sau creați o echipă (Join or create a team)* – butonul *Creați o echipă (Create a team*) – butonul *Clasă (Class*) – va completa câmpul *Nume (Name)* – butonul *Înainte (Next).*

- b) Va adăuga membrii comisiei de susținere a examenului de finalizare a studiilor, ca profesori în cadrul echipei create. Pentru a adăuga un membru în cadrul unei echipe se poate folosi următoarea succesiune: click dreapta pe echipa creată – butonul *Gestionați echipa (Manage team)* – butonul *Adăugați un membru (Add member)* – completați câmpul cu adresa de e-mail a membrului comisiei (adresă de UGAL) – butonul *Adăugați (Add).* Apăsați butonul *Închideți (Close)* după ce ați adăugat toți membrii comisiei.
- c) Va adăuga absolvenții programați să susțină examenul de finalizare a studiilor, ca studenți în cadrul echipei create.
- d) Va programa susținerea examenului de finalizare a studiilor în calendarul platformei Microsoft Teams și va distribui adresa (link-ul) întâlnirii, membrilor comisiei și absolvenților. Pentru a programa evenimentul se poate folosi următoarea succesiune: butonul *Calendar (Calendar) – butonul Întâlnire nouă (New meeting)* –– se completează câmpul *Adaugă titlul (Add title***)** – se alege ziua și intervalul programat pentru susținerea examenului de tip grilă – se adaugă canalul creat *(Echipa)–* se completează detaliile întâlnirii – butonul *Trimite (Send).* Se verifică dacă membrii comisiei și absolvenții au primit câte un e-mail cu detaliile întâlnirii. Se recomandă ca durata testării să fie majorată cu 10 minute, pentru ca absolvenţii să poată transmite grilele rezolvate. De exemplu. Dacă testarea durează o oră, timpul alocat testului grilă va fi 1 oră şi 10 minute.
- e) Va crea în cadrul grupului materialul necesar susținerii examenul de finalizare a studiilor. Materialul va fi distribuit studenților doar în momentul programat pentru începerea testului grilă. Pentru a crea un material de testare de tip *Test grilă (Quiz***)** în cadrul echipei create, se poate folosi următoarea succesiune: click pe echipa creată – click pe componenta *General* – butonul *Teme (Assigments)* – butonul *Create* – butonul *Quiz* – butonul *New Form* – se va deschide componenta Forms de la Microsoft (accesul se face cu adresa de e-mail UGAL) – butonul *New Form* – se creează testul grilă și se salvează – se creează o Temă în Microsoft Teams *(New assigment)* ce va conține testul grilă creat, *un titlu (Title), instrucțiuni (Instructions*), *puncte (Points)***,** grupa testată *(Assign to*) și opțiunea *All students* și se selectează termenul limită de predare (*Due date, Time due)* – butonul *Save*. La data şi ora stabilite pentru testare, se va face click pe butonul *Assign.* Se recomandă ca durata testării să fie majorată cu 10 minute, pentru ca absolvenții să poată transmite grilele rezolvate. De exemplu. Dacă testarea durează o oră, timpul alocat testului grilă va fi 1 oră şi 10 minute.
- 2. În vederea sustinerii online a probei de evaluare a cunostintelor fundamentale si de specialitate prin test grilă, **membrii comisiei vor parcurge următoarele etape:**

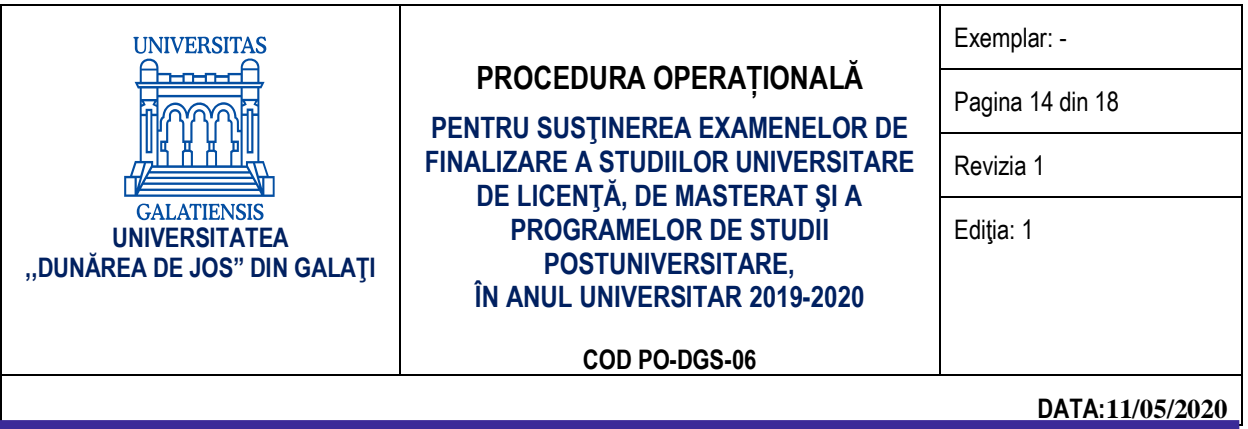

- a) Vor descărca și instala platforma Microsoft Teams (https://products.office.com/en-us/microsoft-teams/downloadapp#desktopAppDownloadregion) folosind contul UGAL (e-mail și parolă) și vor accesa echipa creată de către secretarul comisiei folosind butonul *Echipe (Teams*).
- b) Vor începe evaluarea testelor grilă ale studenților, la momentul expirării timpului de testare. Pentru a evalua testele grilă completate și trimise de studenți, membrii comisiei pot folosi următoare succesiune: click pe echipa creată – click pe componenta *General* – butonul *Note (Grades*) – se va genera o listă cu studenții grupei și se vor evalua studenții care au trimis (*Handed in / Turned in*) testul grilă.
- 3. În vederea sustinerii online a probei de evaluare a cunostintelor fundamentale si de specialitate prin test grilă, **studenții vor parcurge următoarele etape:**
	- a) Vor descărca și instala platforma Microsoft Teams (https://products.office.com/en-us/microsoft-teams/downloadapp#desktopAppDownloadregion) folosind contul UGAL (e-mail și parolă) și vor accesa echipa creată de către secretarul comisiei folosind butonul *Echipe (Teams).*
	- b) Vor accesa testul grilă la data și ora stabilită. Cu 10 minute înainte de terminarea timpului alocat, vor preda *(Turn in)* testul grilă completat. Pentru a accesa testul, se poate folosi următoare succesiune: click pe echipa creată - click pe componenta *General* – butonul *Teme (Assigments*) – click pe testul programat - se completează testul. *Pentru a trimite spre corectare se folosește butonul Remitere.*

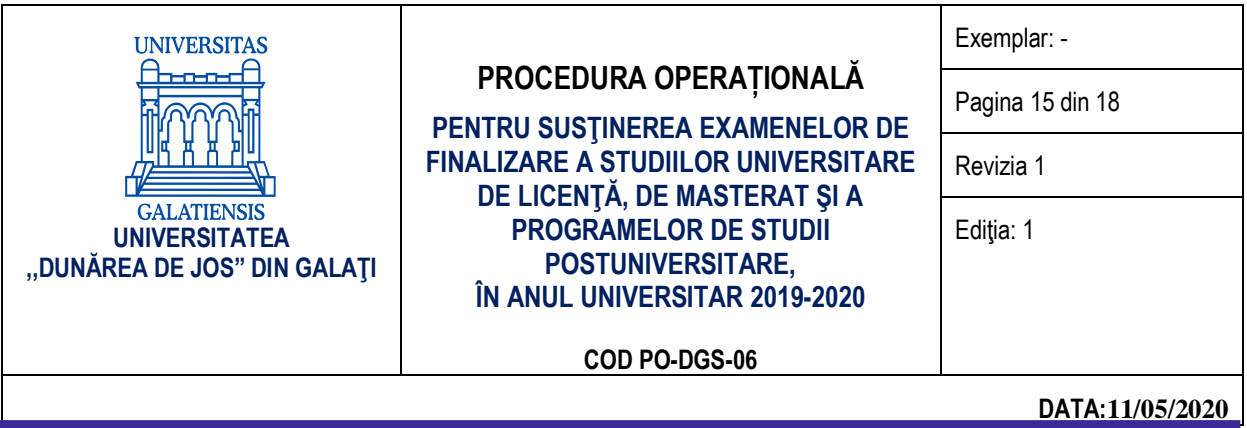

#### Etapele tehnice de utilizare a platformei Microsoft Teams pentru sustinerea examenelor de finalizare a studiilor **evaluarea cunoștințelor fundamentale și de specialitate prin test scris**

Pentru susținerea online a probei de evaluare a cunoștințelor fundamentale și de specialitate prin test scris, folosind platforma Microsoft Teams, se recomandă parcurgerea următoarelor etape tehnice:

- 1. În vederea sustinerii online a probei de evaluare a cunostintelor fundamentale si de specialitate prin test scris, **secretarul comisiei va parcurge următoarele etape:**
	- a) Va descărca și instala platforma Microsoft Teams (https://products.office.com/en-us/microsoft-teams/downloadapp#desktopAppDownloadregion) folosind contul UGAL (e-mail și parolă) și va crea o echipă folosind butonul *Echipe* (*Teams*).

Pentru a crea o *Echipă* (*Teams*) se poate folosi următoarea succesiune: butonul *Alăturați-vă sau creați o* echipă (Join or Create a team) – butonul Creati o echipă (Create a team) – butonul Clasă (Class) – va completa câmpul *Nume* **(***Name***)** – butonul *Next* **(***Înainte***).**

b) Va adăuga membrii comisiei de susținere a examenului de finalizare a studiilor, ca profesori în cadrul echipei create.

Pentru a adăuga un membru în cadrul unei echipe se poate folosi următoarea succesiune: click dreapta pe echipa creată – butonul *Gestionați echipa* **(***Manage team***)** – butonul *Adăugați un membru* **(***Add member***)** – completați câmpul cu adresa de e-mail a membrului comisiei (adresă de UGAL ) – butonul *Adăugați* **(***Add***).** Apăsați butonul *Închideți* **(***Close***)** după ce ați adăugat toți membrii comisiei.

- c) Va adăuga absolvenții programați să susțină examenul de finalizare a studiilor, ca studenți în cadrul echipei create.
- d) Va programa susținerea examenului de finalizare a studii în calendarul platformei Microsoft Teams și va distribui adresa (link-ul) întâlnirii membrilor comisiei și absolvenților.

Pentru a programa evenimentul se poate folosi următoarea succesiune: butonul *Calendar (Calendar) –* butonul *Întâlnire nouă (New meeting)* –– se completează câmpul *Adaugă titlul (Add title)* – se alege ziua și intervalul programat pentru susținerea examenului scris – se adaugă canalul creat **(***Echipa*)– se completează detaliile întâlnirii – butonul *Trimite (Send).* Se verifică dacă membrii comisiei și absolvenții au primit câte un e-mail cu detaliile întâlnirii. Se recomandă ca durata examenului scris să fie majorată cu 10 minute, pentru ca absolvenții să poată transmite subiectele rezolvate. De exemplu, dacă examenul durează două ore, timpul alocat examenului pe platformă va fi 2 ore şi 10 minute.

- e) Va crea în cadrul grupului, materialul necesar susținerii examenul scris. Materialul va fi distribuit studenților doar în momentul programat pentru începerea examenului scris. Pentru a crea un material de testare de tip probă scrisă în cadrul echipei create, se poate folosi următoarea succesiune: click pe echipa creată – click pe componenta *General* – butonul *Teme (Assigments)* – butonul *Create* – butonul *Assigments* –se creează o *Temă (New assigment)* ce va conține testul scris în format editabil (Add resources), un titlu (Title), instructiuni (Instructions), puncte (Points), grupa testată (Assign to) și opțiunea *All students* și se selectează termenul limită de predare (*Due date, Time due***)** – butonul *Save*. La data şi ora stabilite pentru testare se va face click pe butonul *Assign***.**
- 2. **În vederea susținerii online a probei de evaluare a cunoștințelor fundamentale și de specialitate prin examen scris, membrii comisiei vor parcurge următoarele etape**
	- a) Vor descărca și instala platforma Microsoft Teams (https://products.office.com/en-us/microsoft-teams/downloadapp#desktopAppDownloadregion) folosind contul UGAL (e-mail și parolă) și vor accesa echipa creată de către

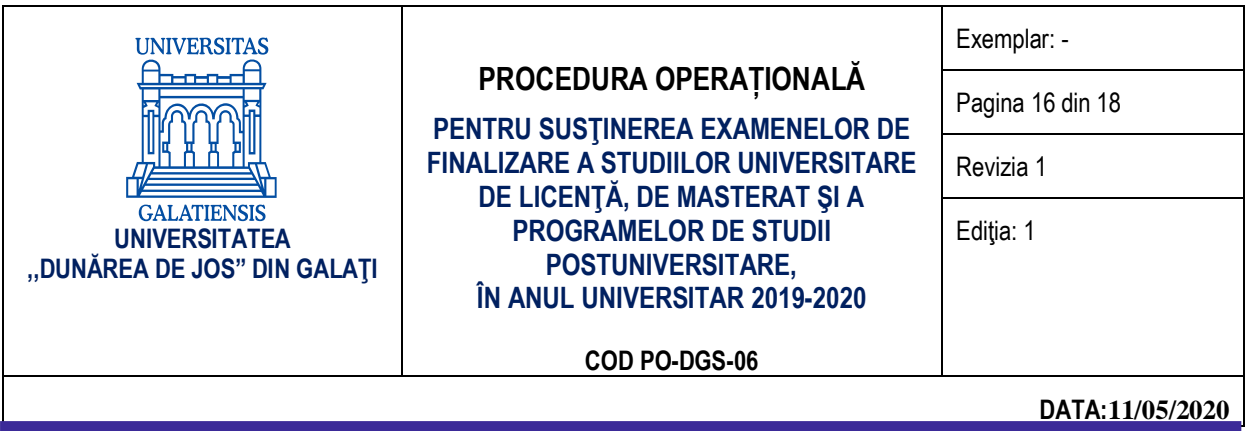

secretarul comisiei folosind butonul *Echipe* (*Teams*).

- b) Vor începe evaluarea studenților odată ce timpul de testare a expirat. Pentru a evalua lucrările scrise trimise de studenți, membrii comisiei pot folosi următoarea succesiune: click pe echipa creată – click pe componenta *General* – butonul *Note (Grades)* – se va genera o listă cu studenții grupei și se vor evalua studenții care au trimis (**Handed in / Turned in**) testul scris.
- 3. În vederea sustinerii online a probei de evaluare a cunostintelor fundamentale si de specialitate prin examen **scris, studenții vor parcurge următoarele etape:**
	- a) Vor descărca și instala platforma Microsoft Teams (https://products.office.com/en-us/microsoft-teams/downloadapp#desktopAppDownloadregion) folosind contul UGAL (e-mail și parolă) și vor accesa echipa creată de către secretarul comisiei folosind butonul **Echipe** (**Teams**).
	- a. Vor accesa testul la data și ora stabilite. Cu 10 minute înainte de terminarea timpului alocat, vor preda (*Turn in***)** lucrarea scrisă. Pentru a accesa testul, se poate folosi următoarea succesiune: click pe echipa creată – click pe componenta *General* – butonul *Teme (Assigments)* – click pe testul programat – se salvează pe calculatorul personal – se completează și se salvează periodic, dar și la final. Pentru a preda testul, se poate folosi următoarea succesiune: click pe echipa creată – click pe componenta *General* – butonul *Teme (Assigments)* – click pe testul programat – butonul *Add work* – butonul *Turn in***.** *Pentru a trimite spre corectare se folosește butonul Turn in.*

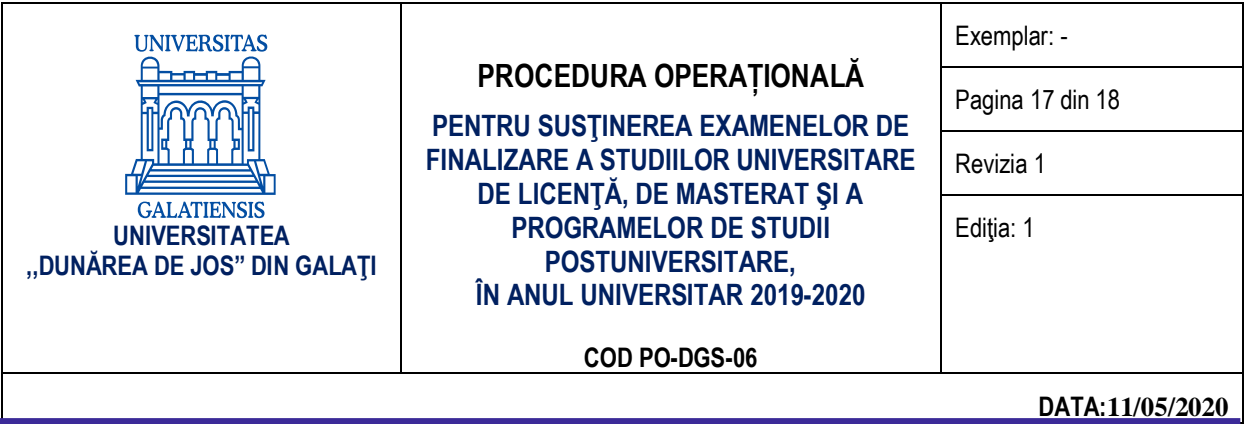

#### **Etapele tehnice de utilizare a platformei Microsoft Teams pentru prezentarea şi susţinerea lucrării de licenţă/proiectului de diplomă, lucrării de disertaţie sau lucrării pentru examenul de certificare a competențelor profesionale**

Pentru prezentarea și susținerea lucrării de licență/proiectului de diplomă, lucrării de disertație sau a lucrării pentru examenul de certificare a competențelor profesionale în regim *online,* folosind platforma Microsoft Teams, se recomandă parcurgerea următoarelor etape tehnice:

- 1. În vederea sustinerii publice online a lucrării de licentă/proiectului de diplomă, a lucrării de disertație sau a **lucrării pentru examenul de certificare a competențelor profesionale, secretarul comisiei va parcurge următoarele etape:**
	- a) Va descărca și instala platforma Microsoft Teams (https://products.office.com/en-us/microsoft-teams/downloadapp#desktopAppDownloadregion) folosind contul UGAL (e-mail și parolă) și va crea două *Echipe* (*Teams*). Prima echipă va fi destinată pentru susținerea publică a lucrării de licenţă/proiectului de diplomă sau lucrării de disertație, iar a doua exclusiv pentru membrii comisiei de susținere publică, pentru deliberare. Pentru a crea o *Echipă* **(***Teams***)** se poate folosi următoarea succesiune:
		- butonul *Alăturați-vă sau creați o echipă (Join or create a team);*
		- butonul *Creați o echipă (Create a team);*
		- butonul *Clasă* **(***Class***)** va completa câmpul *Nume* **(***Name***)** butonul *Next* **(***Înainte***).**
	- b) Va adăuga membrii comisiei de finalizare a studiilor ca membri în cadrul celor două echipe create. Pentru a adăuga un membru în cadrul unei echipe se poate folosi următoarea succesiune: click dreapta pe echipa creată – butonul *Gestionați echipa* **(***Manage team***)** – butonul *Adăugați un membru* **(***Add member***)** – completați câmpul cu adresa de e-mail a membrului comisiei (adresă de UGAL sau altă adresă) – butonul *Adăugați* **(***Add***).** Apăsați butonul *Închideți* **(***Close***)** după ce ați adăugat toți membrii comisiei de examen.
	- c) Va adăuga absolvenții programati să sustină examenul de finalizare a studiilor, ca studenți în cadrul echipei create.
	- d) Va programa susținerea publică a lucrării de licență/proiectului de diplomă, a lucrării de disertație sau a lucrării pentru examenul de certificare a competențelor profesionale în calendarul platformei Microsoft Teams și va distribui adresa (link-ul) întâlnirii membrilor comisiei de finalizare a studiilor, absolvenţilor, dar și comunității academice a UDJG.

Pentru programarea evenimentului se poate folosi următoarea succesiune: butonul *Calendar (Calendar) –* butonul *Întâlnire nouă (New meeting)* –– se completează câmpul *Adaugă titlul (Add title)* – se alege ziua și intervalul programat pentru susținerea publică a lucrării de finalizarea a studiilor (se recomandă ca ora de activare a întâlnirii să fie cu cel puțin o oră mai devreme decât ora stabilită pentru susținerea publică) – se adăugă canalul **(***Echipa*) de sustinere publică a lucrării de licentă/proiectului de diplomă, a lucrării de disertație sau a lucrării pentru examenul de certificare a competențelor profesionale – se completează detaliile întâlnirii – butonul *Trimite (Send).* Se verifică dacă membrii comisiei și absolvenții au primit câte un e-mail cu detaliile întâlnirii.

e) Va genera o adresă publică (link) pentru eveniment și o va distribui membrilor comunității academice prin e-mail sau pe pagina web a Universității "Dunărea de Jos" din Galați.. Fiecare cerere de participare va fi gestionată cu cel puțin o oră înainte de începerea susținerii publice a lucrării de licență/proiectului de diplomă, a lucrării de disertație sau a lucrării pentru examenul de certificare a competențelor profesionale. Prin gestionare se înțelege acceptarea solicitării neîngrădite de participare la sustinerea publică a lucrării de licentă/proiectului de diplomă,

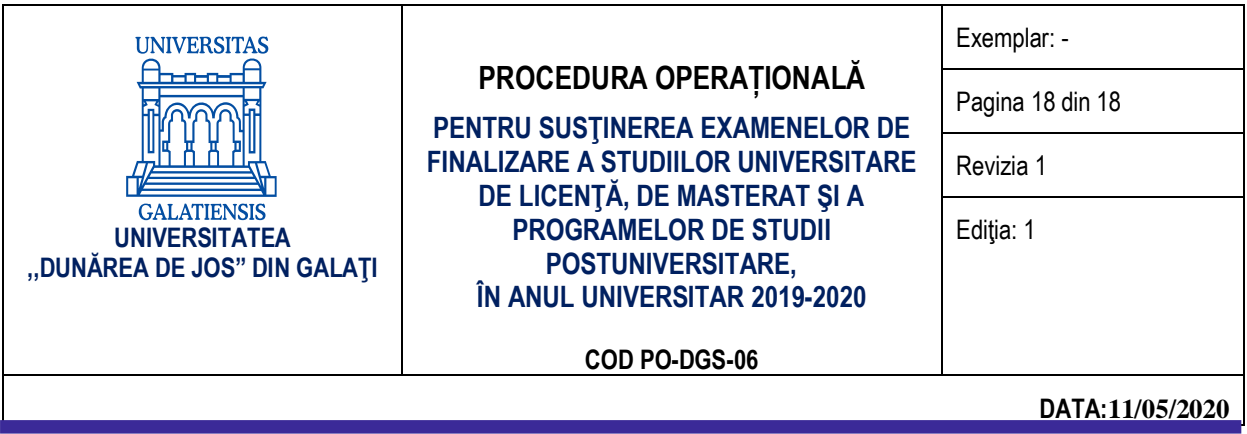

a lucrării de disertaţie sau a lucrării pentru examenul de certificare a competențelor profesionale. Pentru a genera o adresă publică se poate folosi următoarea succesiune: se dă click stânga pe echipa creată – se mută cursorul pe întâlnirea creată până când, în dreapta sus a zonei în care este postată întâlnirea, apare un buton reprezentat din trei puncte orizontale și se dă click – butonul *Copiați linkul (Copy link)***.** Secretarul comisiei are obligația să adauge la întâlnirea programată toți participanții care au solicitat accesul.

- 2. În vederea participării la sustinerea publică online a lucrării de licență/proiectului de diplomă, a lucrării de **disertaţie sau a lucrării pentru examenul de certificare a competențelor profesionale membrilor UDJG sau a persoanelor din exteriorului UDJG.**
	- a) Membrii comunității academice pot participa la susținerea publică a lucrării de licență/proiectului de diplomă, a lucrării de disertaţie sau a lucrării pentru examenul de certificare a competențelor profesionale accesând linkul distribuit de către secretarul comisiei. Accesul la întâlnire se face folosind contul UGAL (e-mail și parolă) cu cel mult o oră înainte de începerea susținerii publice a lucrării de finalizare a studiilor.
	- b) Persoanele din exteriorul UDJG care doresc să participe la eveniment, trebuie să dețină un cont Microsoft, să instaleze aplicația Microsoft Teams și să trimită, cu cel puțin o oră înainte de începerea sustinerii publice a lucrării de licentă/proiectului de diplomă, a lucrării de disertație sau a lucrării pentru examenul de certificare a competențelor profesionale, o cerere de participare la eveniment. Cererea este un e-mail trimis la adresa secretarului comisiei și trebuie să contină Numele și Prenumele solicitantului și adresa de e-mail. După primirea acceptului, acesta poate accesa link-ul evenimentului.
	- f) Sustinerea online a lucrării de licență/proiectului de diplomă, a lucrării de disertație sau a lucrării pentru examenul de certificare a competențelor profesionale se înregistrează, se păstrează și se arhivează la secretariatul facultății.